2.1-1

### **2.** 利用者登録操作説明

## 2.1. 利用者登録 (受注者) ~IC カード利用者~

## **2.1.1.**はじめに

利用者登録とは、電子調達システムで IC カードを利用するために必要なものであり、利用者情報を1回登録することにより、有効期限内は 継続してご使用になれます。

### **2.1.2.**業務の流れ

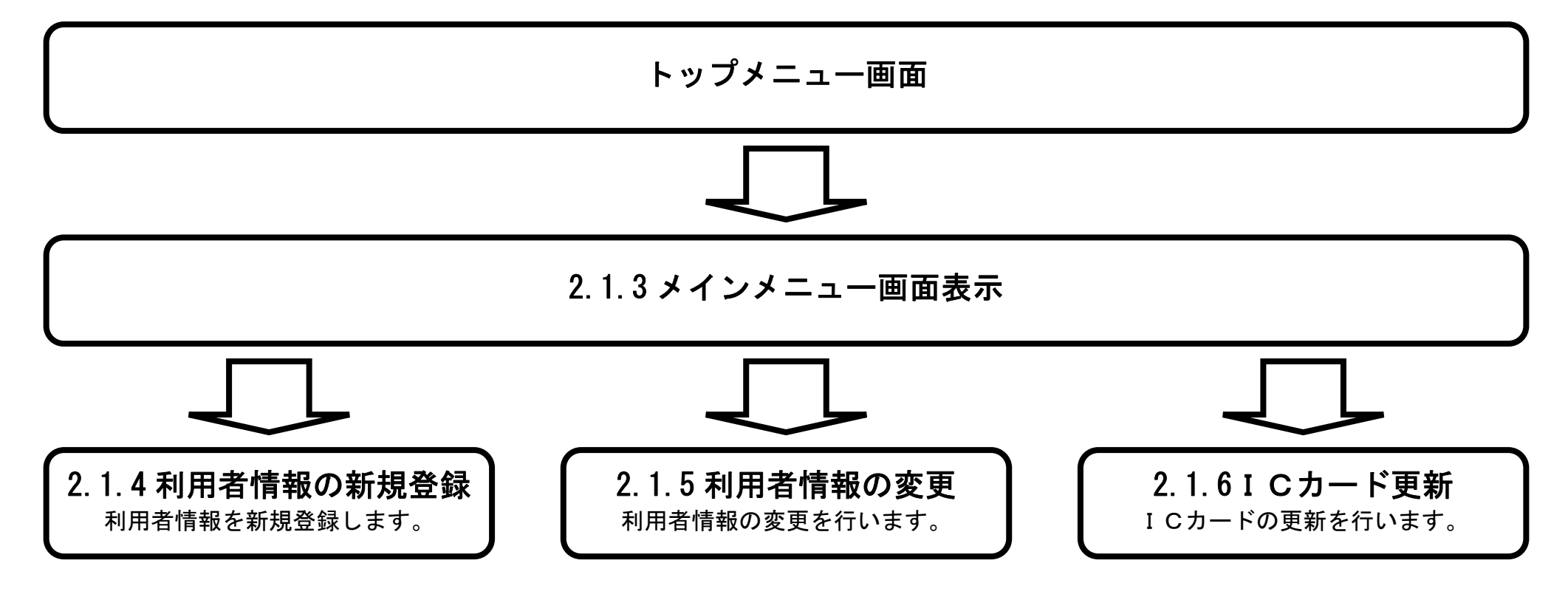

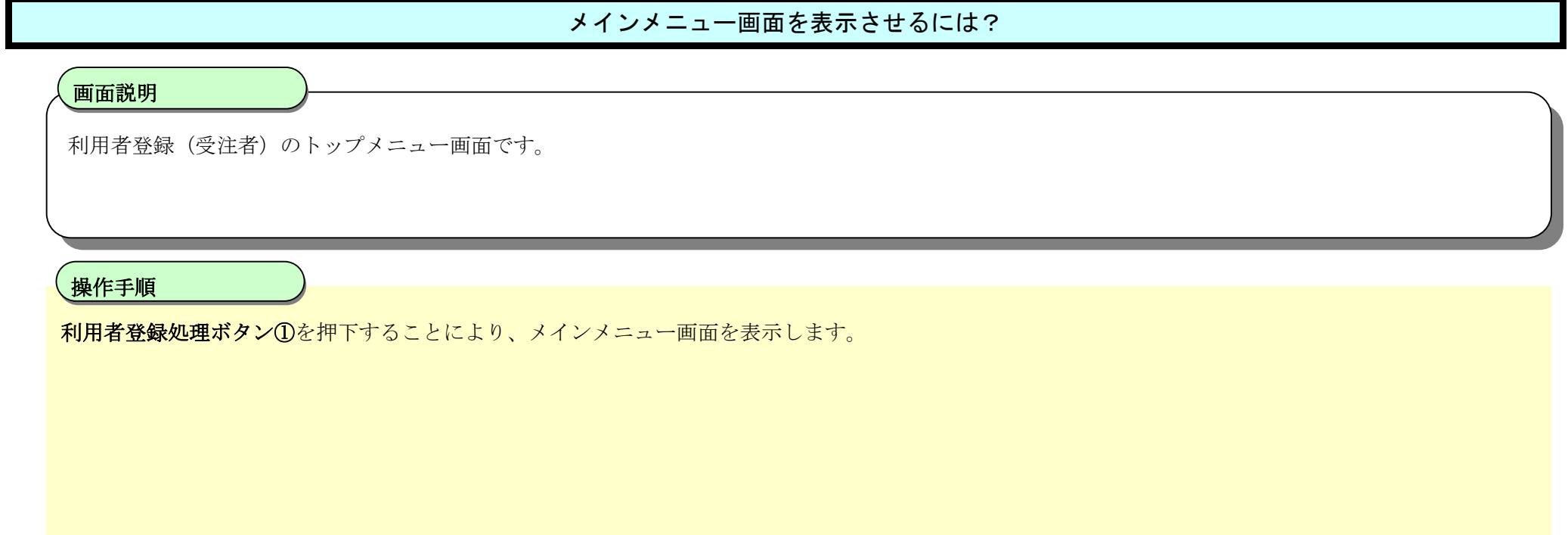

2.1-2

## **2.1.3.**メインメニュー画面表示

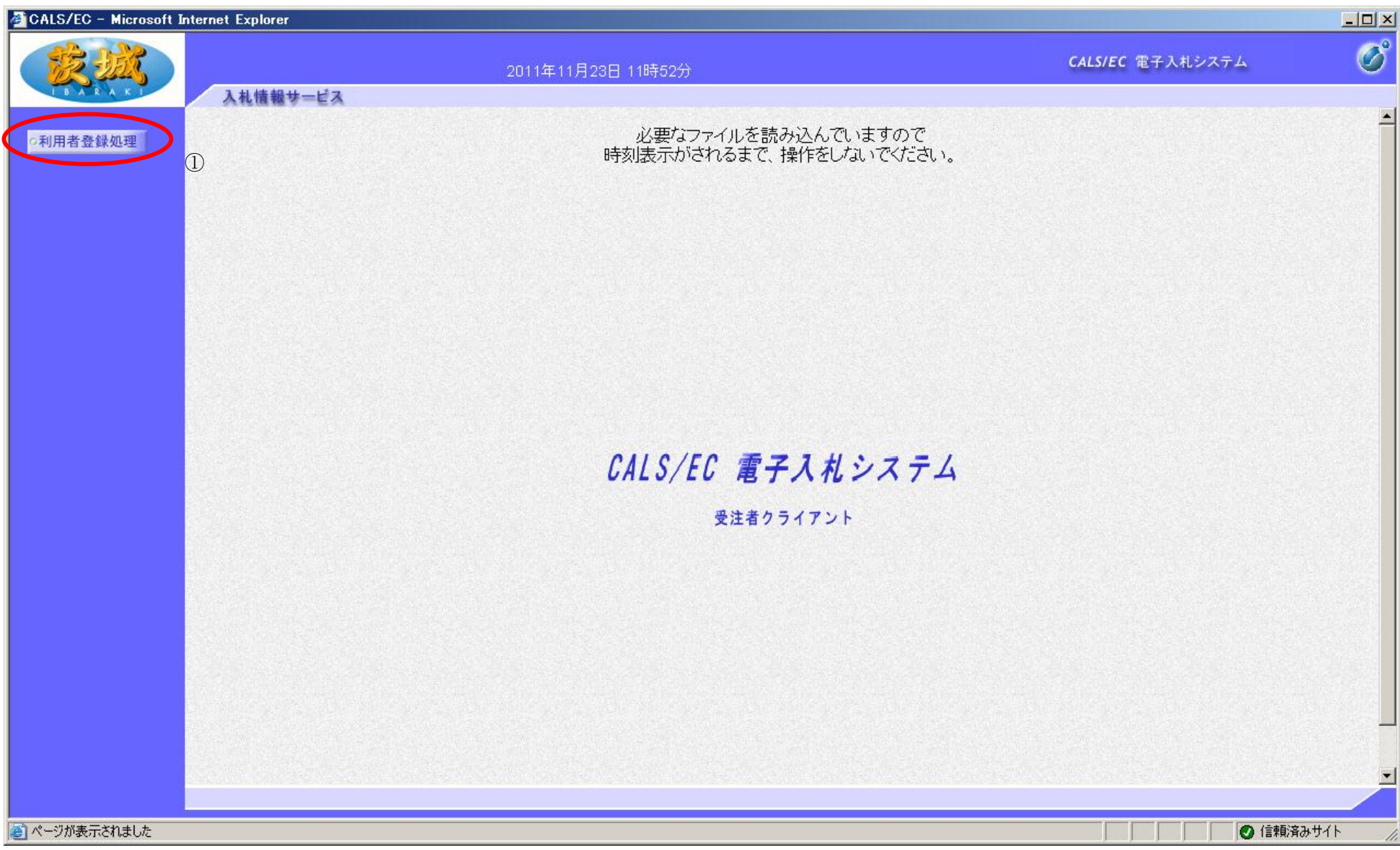

![](_page_1_Picture_69.jpeg)

![](_page_1_Picture_70.jpeg)

2.1-3

# **2.1.4.**利用者情報の新規登録

#### 利用者情報の新規登録をするには?

![](_page_2_Picture_56.jpeg)

![](_page_2_Picture_57.jpeg)

2.1-4

#### 利用者情報の新規登録をするには?

![](_page_3_Picture_62.jpeg)

# PIN番号を入力するダイアログ表示画面です。 画面説明 Ĭ PIN 番号①を入力後、OK ボタン②を押下します。 入力した PIN 番号が正しければ、利用者登録画面が表示されます。 操作手順

2.1-5

#### 利用者情報の新規登録をするには?

![](_page_4_Picture_74.jpeg)

![](_page_4_Picture_75.jpeg)

・ 登録番号は、電子調達システムで使用される企業 ID とは異なります。 ・ 登録番号、商号又は名称は必須項目となっておりますので、必ず入力してください。

茨城県物品電子調達システム

利用者登録マニュアル 一受注者編ー

#### 利用者情報の新規登録をするには?

![](_page_5_Picture_84.jpeg)

![](_page_5_Picture_85.jpeg)

・ 案件毎の連絡先(例:証明書等提出後 etc)は、「IC カード利用部署情報」の連絡先メールアドレスがメールアドレスとなります。

茨城県物品電子調達システム

利用者登録マニュアル 一受注者編ー

![](_page_6_Picture_48.jpeg)

![](_page_6_Picture_5.jpeg)

#### 利用者情報の新規登録をするには?

2.1-8

#### 利用者情報の新規登録をするには?

![](_page_7_Picture_66.jpeg)

![](_page_7_Picture_67.jpeg)

![](_page_8_Picture_55.jpeg)

2.1-9

# **2.1.5.**利用者情報の変更

![](_page_8_Picture_56.jpeg)

2.1-10

#### 利用者情報の変更をするには?

PIN番号を入力するダイアログ表示画面です。

![](_page_9_Picture_67.jpeg)

#### 画面説明

入力した PIN 番号が正しければ、利用者変更画面が表示されます。

#### 操作手順

Ĭ

PIN 番号①を入力後、OK ボタン②を押下します。

2.1-11

#### 利用者情報の変更をするには?

![](_page_10_Picture_51.jpeg)

![](_page_10_Picture_52.jpeg)

![](_page_10_Picture_53.jpeg)

2.1-12

#### 利用者情報の変更をするには?

![](_page_11_Picture_58.jpeg)

![](_page_11_Picture_59.jpeg)

![](_page_11_Picture_4.jpeg)

![](_page_12_Picture_66.jpeg)

2.1-13

#### 利用者情報の変更をするには?

![](_page_13_Picture_53.jpeg)

2.1-14

# **2.1.6.**ICカードの更新

2.1-15

![](_page_14_Picture_67.jpeg)

![](_page_14_Picture_2.jpeg)

2.1-16

#### ICカードの更新をするには?

# PIN 番号を入力するダイアログ表示画面です。 画面説明 Ĭ PIN 番号①を入力後、OK ボタン②を押下します。 入力した PIN 番号が正しければ、確認メッセージが表示されます。 操作手順

![](_page_15_Picture_66.jpeg)

2.1-17

![](_page_16_Picture_68.jpeg)

![](_page_16_Picture_2.jpeg)

2.1-18

#### ICカードの更新をするには?

PIN番号を入力するダイアログ表示画面です。

![](_page_17_Picture_68.jpeg)

#### 画面説明

入力した PIN 番号が正しければ、電子証明書更新確認画面が表示されます。

#### 操作手順

Ĭ

PIN 番号①を入力後、OK ボタン②を押下します。

2.1-19

#### ICカードの更新をするには?

![](_page_18_Picture_98.jpeg)

![](_page_18_Figure_3.jpeg)

2.1-20

![](_page_19_Picture_47.jpeg)